## **Quest vBid – Bidder Instructions**

Summary of steps for using Quest VirtuBid for submitting your Bid On-Line

- 1. From QuestCDN Download the Project documents
- 2. Click on On-Line Bid button to go to Quest vBid (may need to refresh after download)
- 3. Fill out the Qualification Tab and download the required documents Save
- 4. Upload any required completed documents Save
- 5. Go to Worksheet Tab and fill out all required fields or use export and import to complete Save
- 6. Be sure to download any issued addenda
- 7. When finished with both Qualification and Worksheet Tabs, click Submit you will need the company "On-Line Bid ID code" – this is a special pass code required only at bid submittal – it can be added or changed at QuestCDN.com on the My Account page.

Prior to starting use of Quest vBid, be sure to set up your company's On-Line Bid ID code and update your password to higher security if required (new minimum is 8 characters with one uppercase, one lowercase and one numeral). You can do this by logging in at [www.QuestCDN.com](http://www.questcdn.com/) and going to the My Account page. If you do not have a My Account page, please contact the administrator at your company or agency.

The following pages provide a detail description for completing the steps outlined above!

## **Quest vBid Bidder Process**

1. Choose to participate in electronic bidding by selecting On-Line Bidding on the Project Advertisement page as shown on the advertisement below:

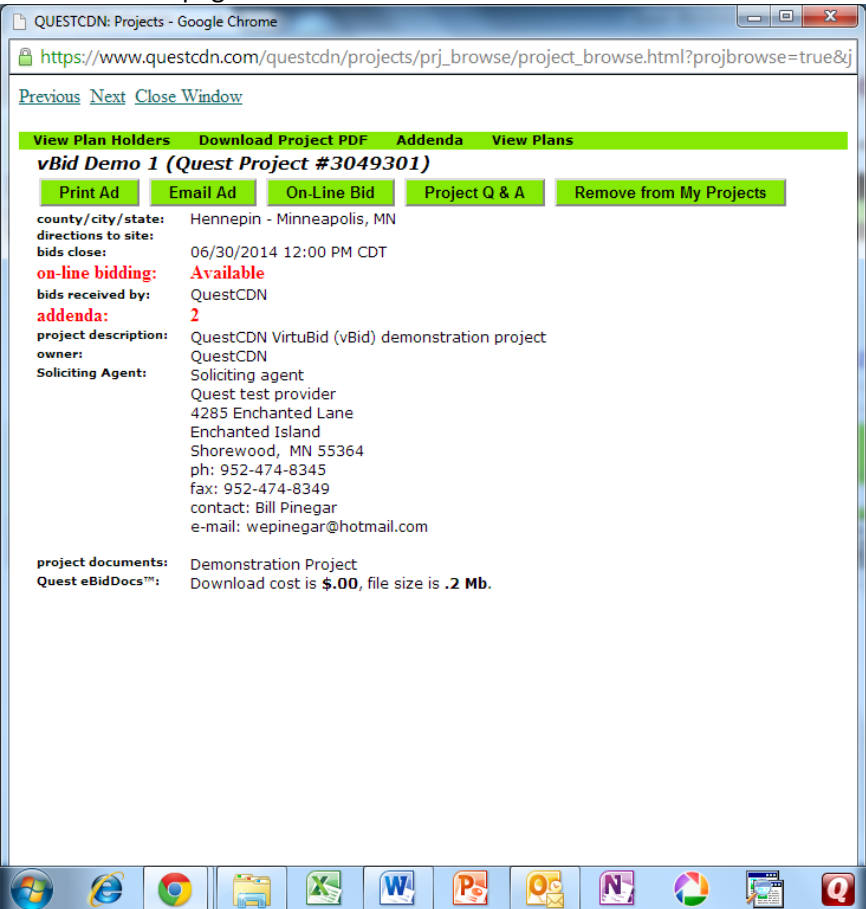

2. After logging into Quest vBid, you are first brought to the Qualification page. Here is where you will complete all of the necessary documents. Your screen may not show everything that you see below, as your screen shows only those requirements for this project as selected by the soliciting agent.

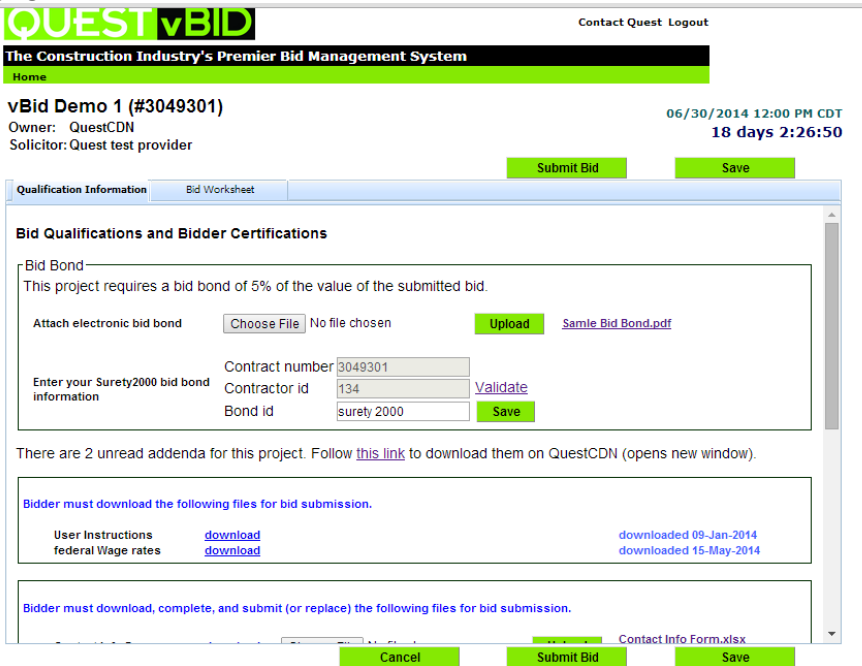

 3. First complete the Bid Bond information which could be Surety 2000 information or the upload of a file containing the Bid Bond – this depends on what the solicitor has requested. If both are offered you only need to complete one. \*\*

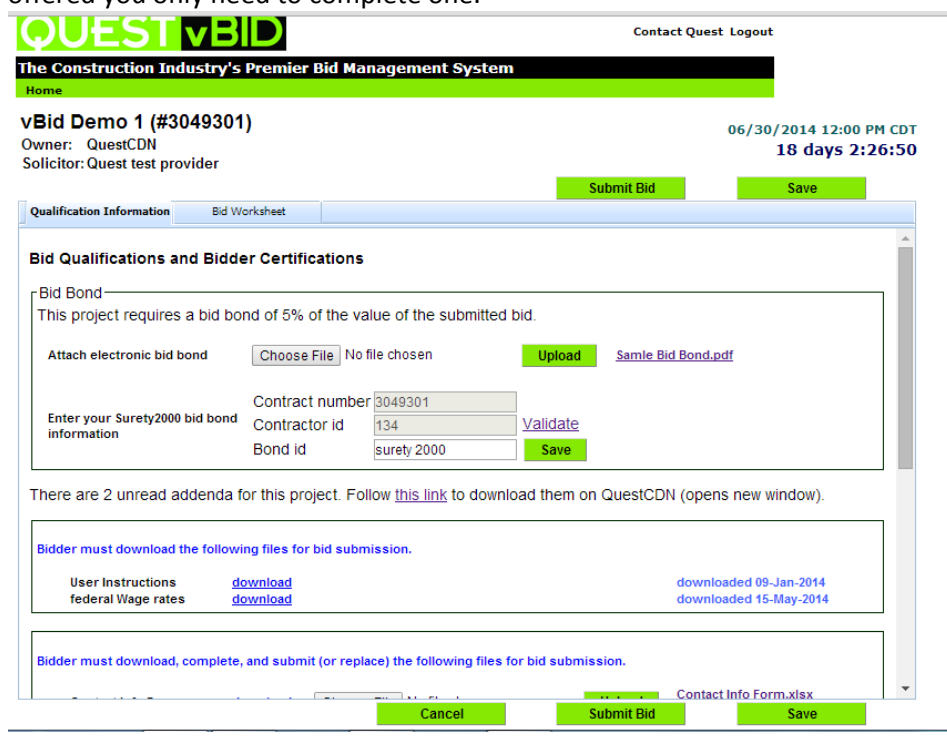

\*\* Note: City of Middleton does not support Surety 2000 service at this time.

4. Next download all documents that are shown as requiring a download. Be sure to download any addenda that have been issued. They must be downloaded before submitting your bid. Once the downloading is complete, press the Save button at the bottom of the screen to register the completion of the downloading. Your screen should look like this when you have finished:

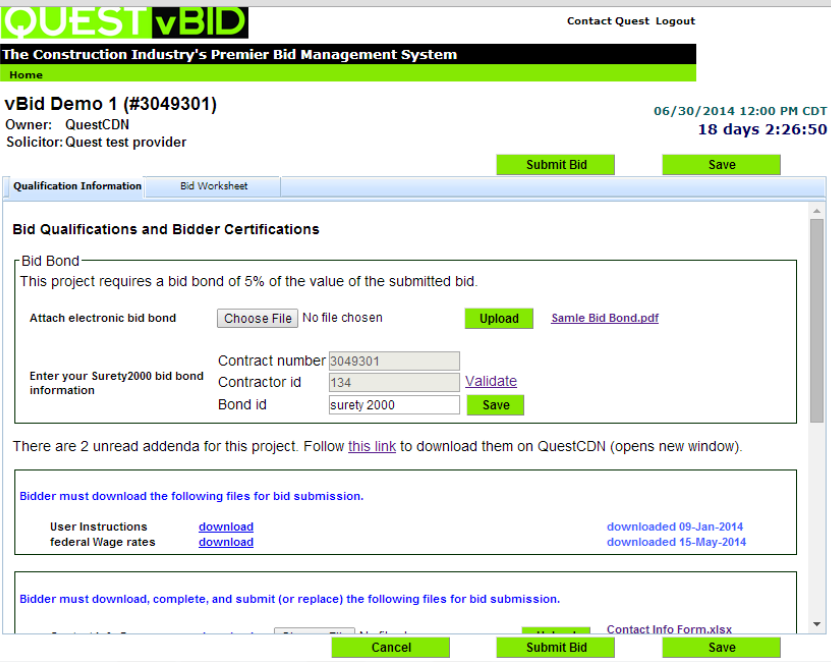

5. If there are documents that you are required to complete and upload, be sure to complete the document and then click on the Choose File button next to the form you need to complete and select your file from your computer. Click Save or Upload to complete the uploading function. Your screen should look like the following when finished

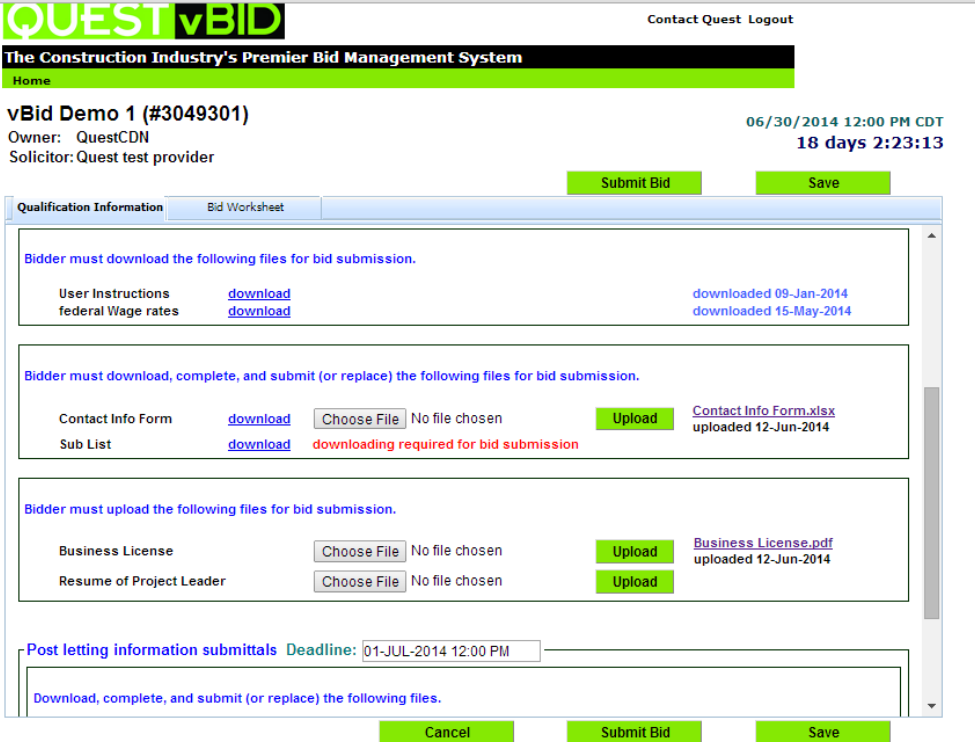

6. Quest vBid allows you to check your uploaded documents and replace them as often as you need to. To check them, just click on your uploaded document on the screen below. To replace it, simply select Choose File and select the correct file from your computer. Be sure to click on Save or Upload to complete the upload of your replacement file.

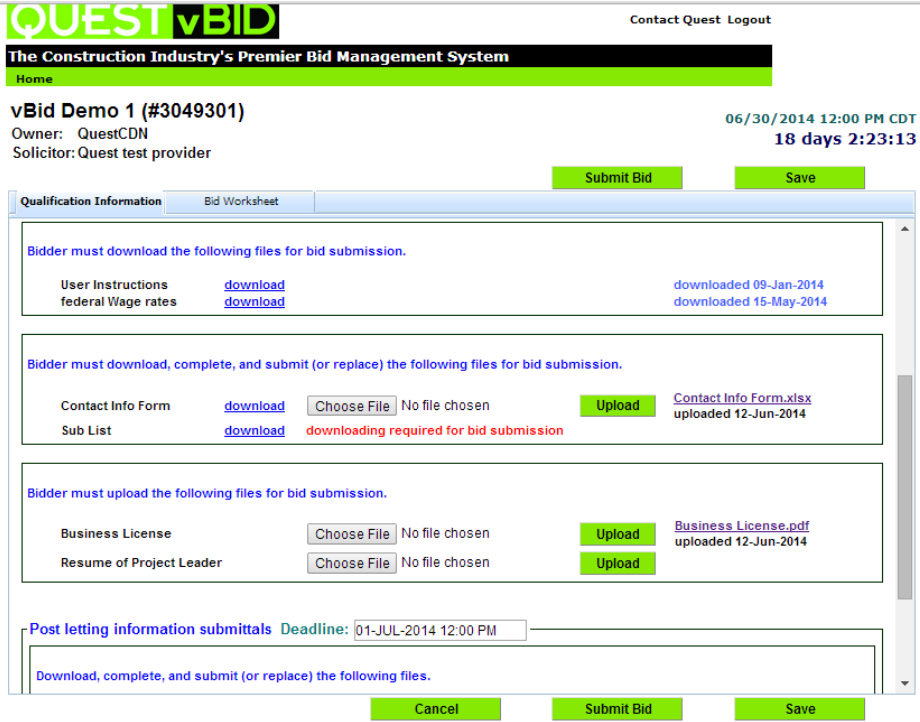

- 7. The final section called Post letting information submittals, works just the same as the sections above, except there is a separate due date, after the normal letting close. So documents requested in this section can be uploaded after the actual bid letting time. So please check the separate due date and comply.
- 8. You can return to this page as often as you need to until you are satisfied and ready to submit your bid. If you ever need to make corrections after you have submitted, Quest vBid allows you to Unsubmit, make appropriate changes and then Submit again. For now, you can continue to fill out the Bid Worksheet by clicking on the Worksheet Tab and following the instructions below.

## **Completing the Quest vBid Bid Worksheet**

1. In the blank Worksheet below, white sections are part of the Base Bid and require that you bid each item before submitting, pink sections are Alternates and completion is not mandatory (not part of the base bid), blue sections are bid amounts that are specified by the solicitor (you cannot change them and they are part of the base bid).

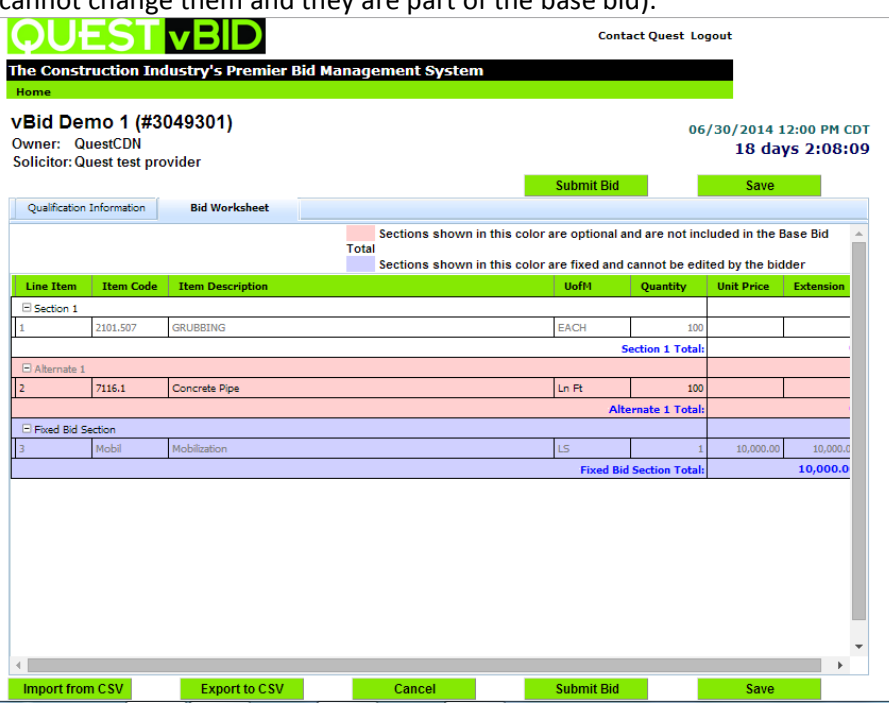

 2. Fill in the Unit prices by double clicking on the appropriate field in the worksheet. You can move from unit price to unit price by using your return key or the Down Arrow. When finished be sure to click Save. Your completed Worksheet should look like this:

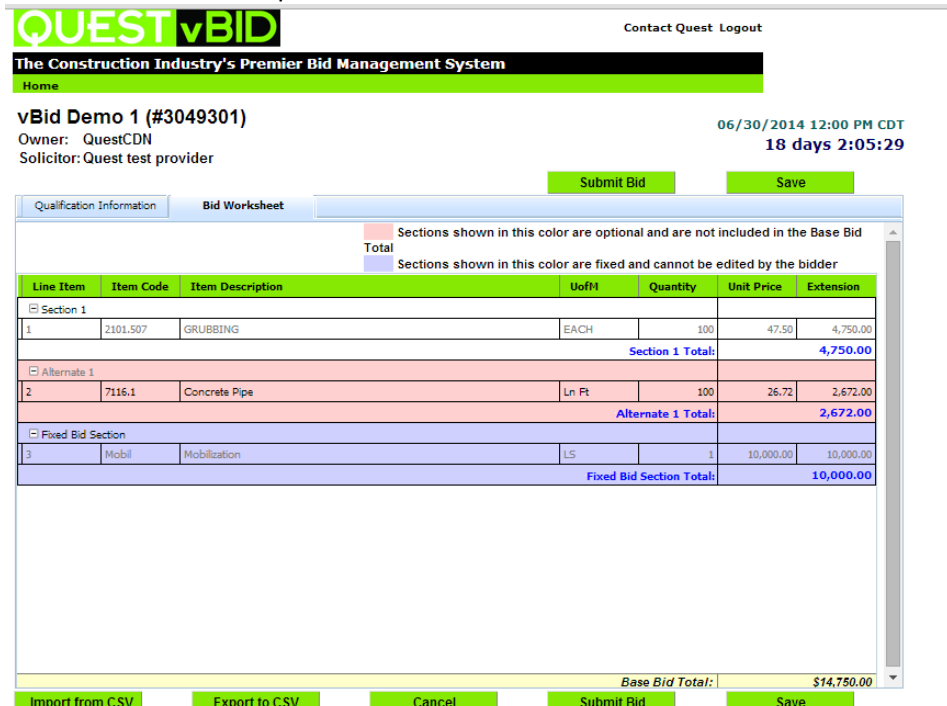

## **Submitting your bid in Quest vBid**

1. Once you have finished both the Qualification page and the Worksheet you are ready to Submit. Be sure you have downloaded all addenda also. When ready, simply click Submit at the bottom of the page. You will be prompted for your company's "On-Line Bid id code" (one code per company set up in the My Account area of QuestCDN). You must also accept the Terms and Conditions.

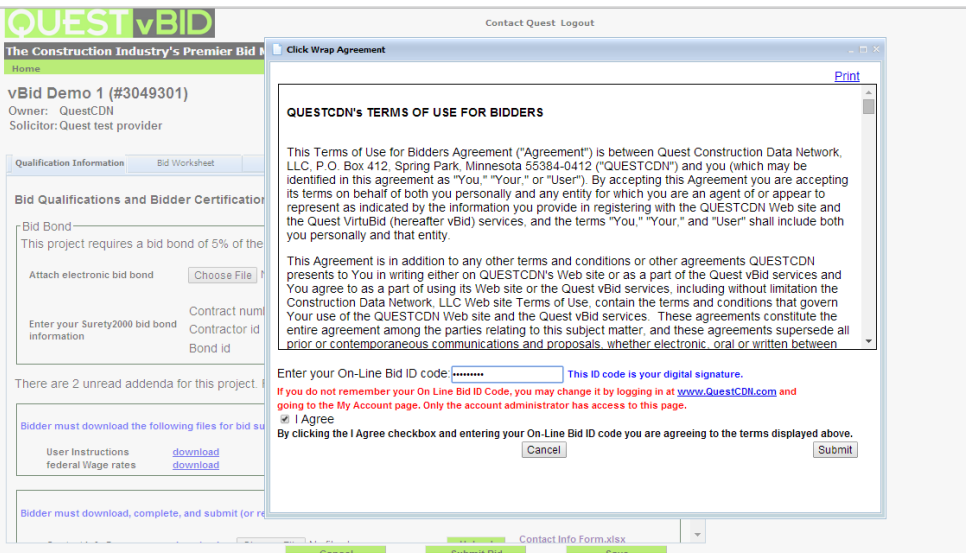

2. The system checks that you have completed all the requirements, and if so accepts your bid and puts it in the bid-box for the project. You will receive a confirming email showing your bid was delivered (be sure to keep this email) and your screen should look like the following:

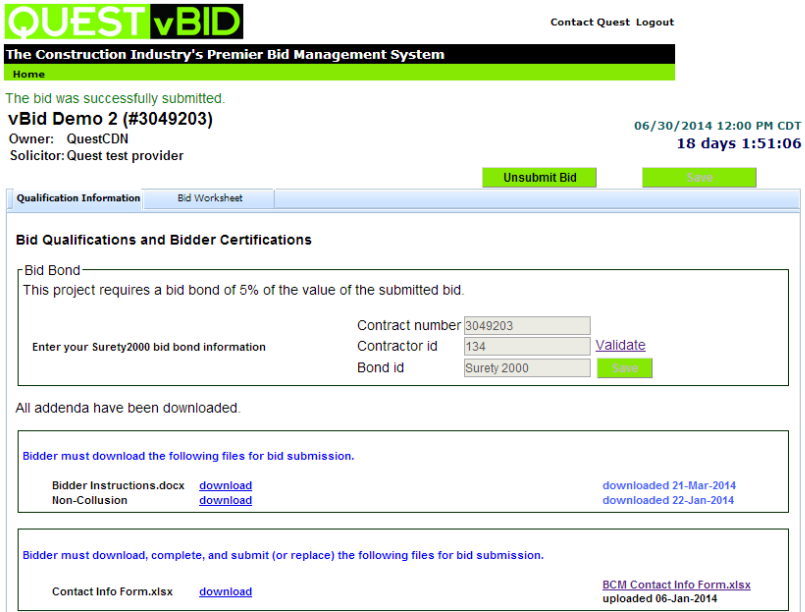

3. Once your Bid has been submitted, you can no longer make changes. If you need to make changes, press the unsubmit button at the bottom of either the Qualification or Worksheet page. You will then be able to make any needed changes. Once you have saved all your changes, **be sure to re-submit your bid**. If you fail to re-submit, your bid will not be opened – it is just like you never submitted a bid at all!